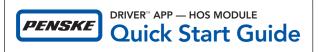

This Quick Start Guide will help you get up and running with the Hours of Service (HOS) module of the **Penske Driver** app. For detailed information and instructions, visit **gopenske.com/hos**.

## Before You Begin Logging Hours

- Make sure the Bluetooth® settings are enabled on your Android or iOS device.
- Location services need to be activated.
- Open and sign in to the app before powering on your vehicle to ensure ELD is functional.

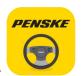

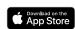

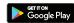

## 1 Signing In

Log in to the Penske Driver app and select "Hours of Service" from the menu of options.

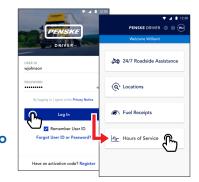

#### 2 Connecting to Your Penske Truck

Look for the Hours of Service sticker on the dashboard. The name of the Bluetooth® adapter installed in the truck will appear there.

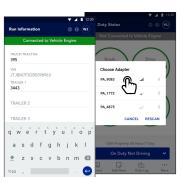

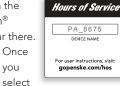

"Connect to truck" you will be able to enter "Run Information" which includes your truck/ tractor and trailer unit numbers as well as your B/L, manifest or commodity information.

## 3 Changing Duty Status

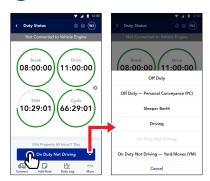

The Duty Status screen displays your break, drive, shift and cycle timers as well as your current status and other options. To change your duty status, select the button labeled "Current Status" and make your selection.

#### Viewing Hours of Service Log

The Hours of Service app will record all of your duty status changes and will automatically draw your graph throughout your day. To view your log, select "Daily Log" from the Duty Status screen.

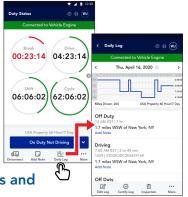

# 5 Showing Alerts and Malfunctions

If issues arise while you are using the app, alert notices will appear along with corresponding options. The app also features malfunction monitoring. If an error occurs, tap on "Go to Issues List" on the Malfunction screen to see what types of errors have occurred. Once a specific issue is selected, you will be able to view suggestions for troubleshooting.

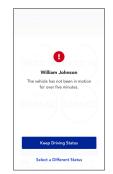

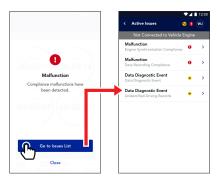

#### **Preparing for Roadside Inspection**

In the event you are stopped for an inspection, select the "Inspection" option at the bottom of the Daily Log screen and if asked, hand your device to the DOT officer. The officer will be able to see a detailed view of your logs. Alternatively, you can submit the logs to eRODS for the DOT Officer to review.

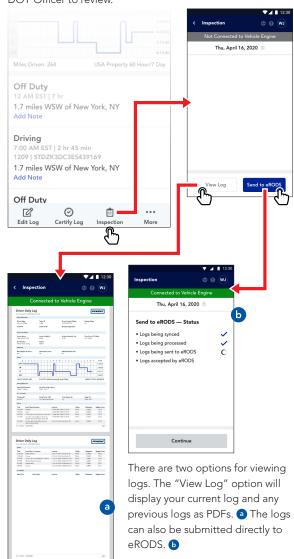

Rev: 6/20